## Enabling and Viewing SMART Board Utilization <u>Tools</u>

The following instructions show the end user how to enable and access the SMART Board utilization tools.

- 1. Open the SMART Notebook application
- 2. When you see the Welcome to Notebook Software window click the Help/Support tab
  - a. The window should look similar to figure 1

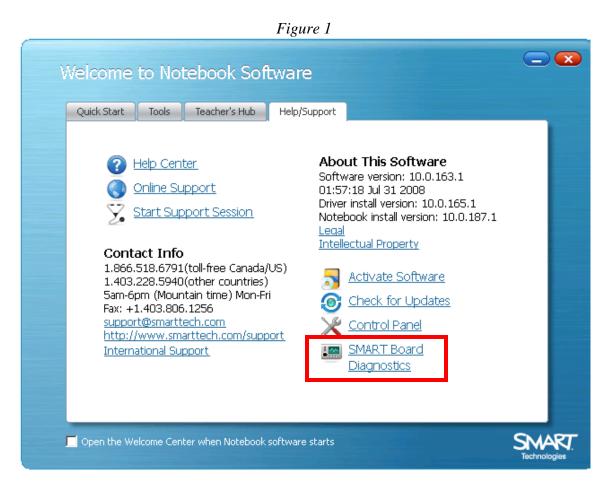

- 3. Click on the SMART Board Diagnostics option as shown in the Red Box in Figure 1
- 4. You should now see a screen similar to Figure 2

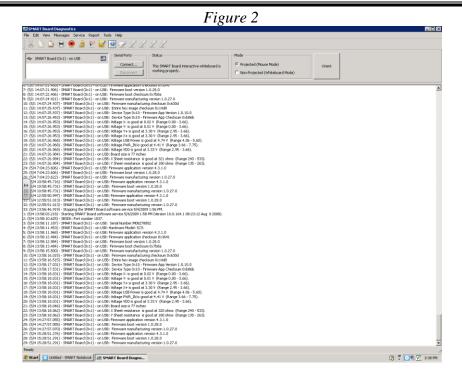

- 5. Now click on the Report menu
- 6. Select the SMART Usage Monitor... option
- 7. If the SMART Usage Monitor is not enabled you will see a screen similar to Figure 3

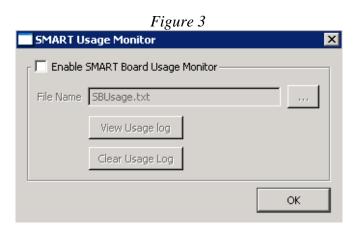

- 8. Place a check mark in the box "Enable SMART Board Usage Monitor"
- 9. If you would like to determine the location of the log file do so in the field below the check box.
- 10. You can view the usage log by clicking on the "View Usage Log" button as long as it isn't grayed out.
- 11. NOTE: You will not be able to view any Usage statistics until you enable the SMART Usage Monitor